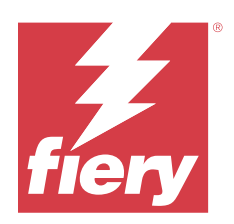

# Fiery proServer ユーザーガイド

© 2024 Fiery, LLC. 本書に記載されている情報は、本製品の『法律上の注意』の対象となります。

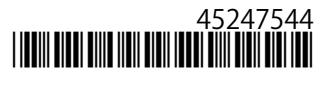

2024 年 4 月 21 日

目次

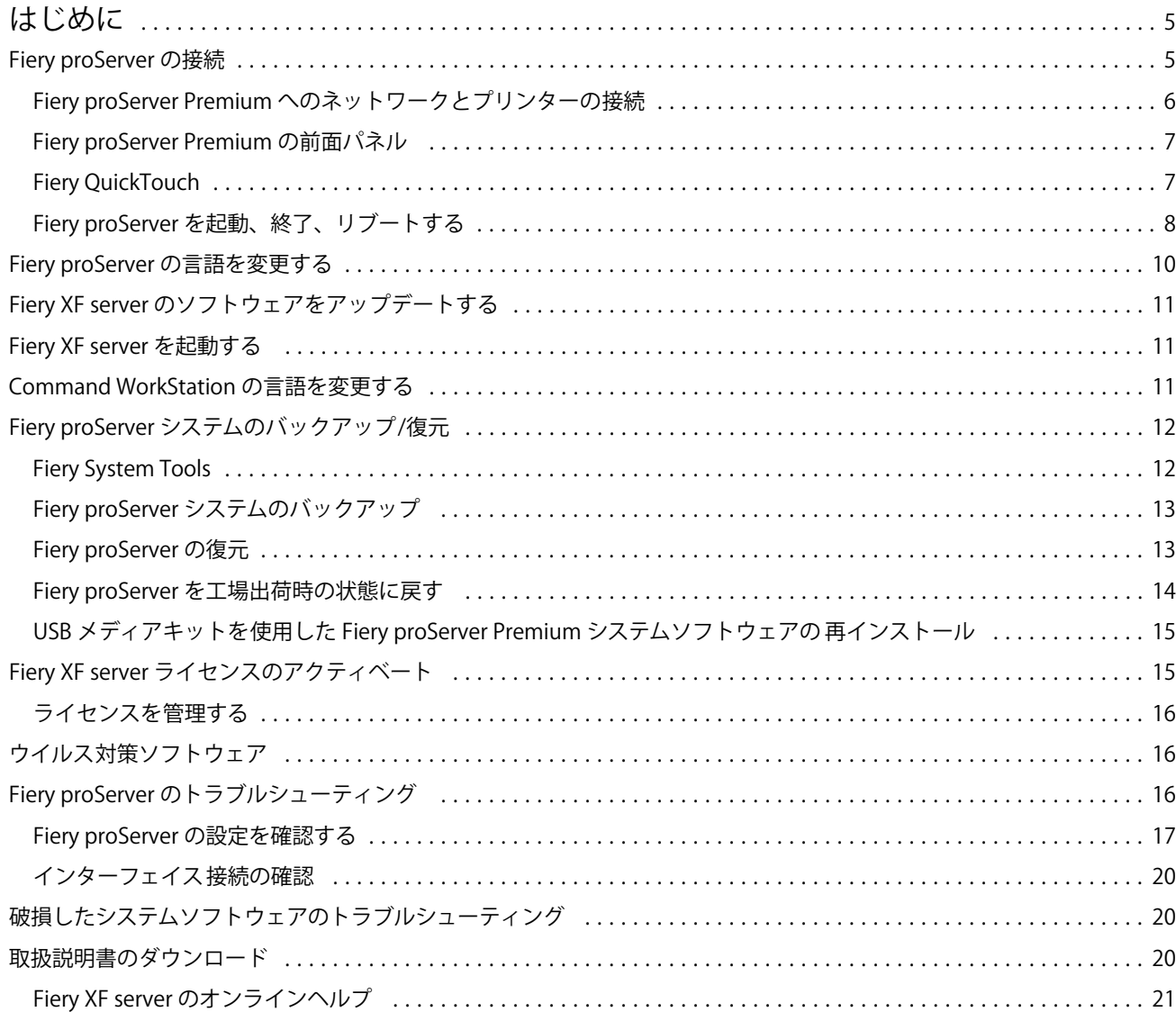

#### Fiery proServer ユーザーガイド 目次 4

## <span id="page-4-0"></span>はじめに

本書では、Fiery proServer を接続して設定し、設置後に良好な動作状態を維持する方法について説明します。 次のトピックが含まれています。

- **•** Fiery proServer の接続
- **•** ハードウェアコンポーネント(Fiery QuickTouch を含む)
- **•** Fiery proServer の起動、終了、およびリブート
- **•** Fiery proServer の言語の変更
- **•** Fiery proServer ソフトウェアのアップデート
- **•** Fiery proServer ソフトウェアの起動
- **•** Fiery proServer システムのバックアップ/復元
- **•** Fiery proServer ソフトウェアのライセンス
- **•** ウイルス対策ソフトウェアの使用
- **•** トラブルシューティング
- **•** Fiery proServer の取扱説明書とヘルプ

## Fiery proServer の接続

必要なケーブルとコンポーネントは、Fiery proServer の梱包箱に入っています。

接続は、以下のガイドラインを念頭に置いて行ってください。

- **•** 必ず、所在地のコンセントタイプに適した電源ケーブルを使用してください。
- **•** 出荷時のデフォルトでは、上側のイーサネットポートが DHCP 用に設定されており、IP アドレスを動的に 要求できます。Fiery proServer を会社のネットワークに接続するには、上側のイーサネットポートを使用 してください。
- **•** 下側のイーサネットポートも DHCP 用に設定されています。Fiery proServer とインクジェットプリンター の両方が会社のネットワーク上に存在する場合、このポートはインクジェットプリンターへの接続に使用 できます。

プリンターがネットワークを介して接続されている場合は、Fiery proServer Premium の設定に応じて専用の 1 GB または 10 GB ネットワーク接続を設定できます。

## <span id="page-5-0"></span>Fiery proServer Premium へのネットワークとプリンターの接続

Fiery proServer Premium には、背面パネルに 2 つのネットワークコネクタがあります。上側のネットワークコ ネクタは、Fiery proServer Premium をネットワークに接続するために使用します。下側のネットワークコネク タは、Fiery proServer Premium をプリンターに接続するために使用します。 Fiery proServer Premium の背面のコネクタは、システムによって外見が異なる場合があります。

- Fiery proServer Premium の背面パネルにある上側のイーサネットコネクタにネットワークケーブルを差し 込みます。
- Fiery proServer Premium の背面パネルにある下側のイーサネットコネクタにプリンターケーブルを差し込 みます。

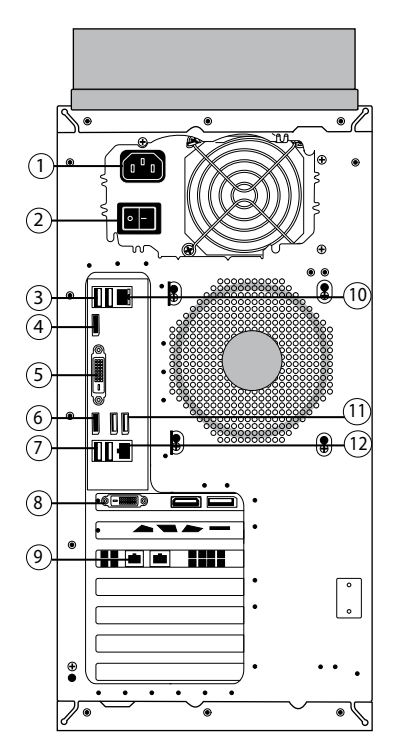

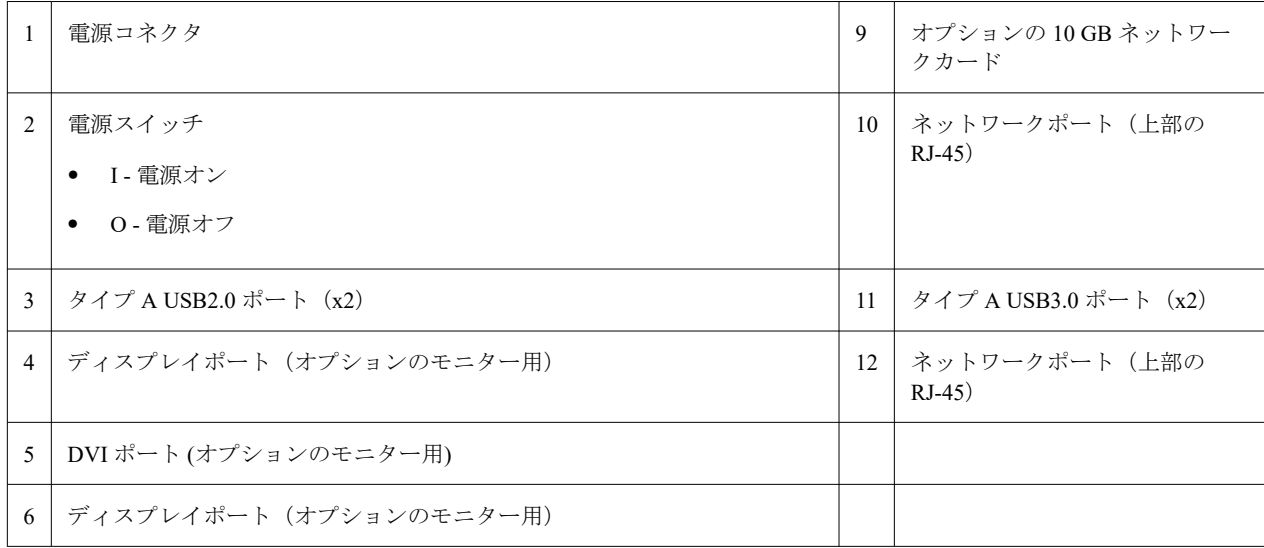

<span id="page-6-0"></span>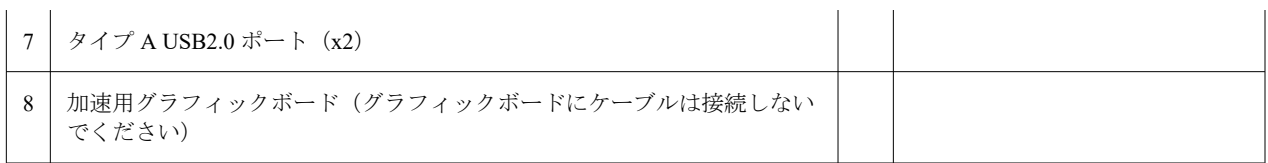

**メモ:**Fiery proServer Premium のネットワークカード構成が 10 GB の場合は、Cat.7 ケーブルを使用します。 Cat.7 ケーブルはプリンターに直接接続する必要があります。

これで Fiery proServer の電源を入れることができます。

## Fiery proServer Premium の前面パネル

図は Fiery proServer Premium の前面パネルおよび側面パネルを示しています。

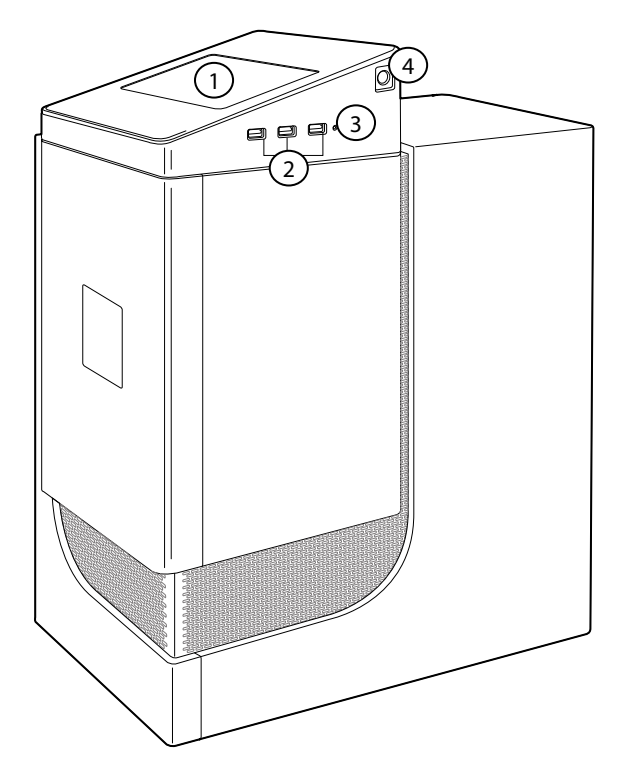

- 1 Fiery QuickTouch LCD 3 リセットボタン (サービス担当者のみが操作できます)
- 2 USB 3.0 ポート (x3) 4 電源ボタン

Fiery QuickTouch の使用について詳しくは、『設定ガイド』を参照してください。

## Fiery QuickTouch

Fiery proServerFiery proServer の前面にある Fiery QuickTouch LCD を使用して、Fiery proServer の終了、リブー ト、再起動、または LCD の明るさ設定の変更を行うことができます。

デフォルトでは、起動後、Fiery QuickTouch には**アイドル**と表示され、現在処理中のジョブがないことを示し ます。Fiery QuickTouch のメインメニューを表示するには、ディスプレイの右上にある省略記号アイコン(3 つのドット)を押します。

<span id="page-7-0"></span>Fiery QuickTouch を使用するときは、次の注意事項を確認してください。

- **•** 液晶ディスプレイ(LCD)の表面を押さないでください。 LCD に圧力を加えると、色が変化します。
- **•** LCD の表面を拭くときは、レンズクリーナーで湿らせた柔らかい布を使用してください。 その他の溶剤(水など)を使用すると、LCD が損傷するおそれがあります。
- **•** LCD の取り扱いには注意してください。 LCD が破損し、内部の液晶が漏れ出した場合は、触らないでください。液晶を触ってしまった場合は、す ぐに石けんと水を使い、触れた箇所をよく洗ってください。

#### Fiery QuickTouch の状況メッセージとコマンド

Fiery QuickTouch では、状況メッセージとコマンドが表示されます。

#### 状況メッセージ

Fiery QuickTouch では、次の状況メッセージが表示されます。

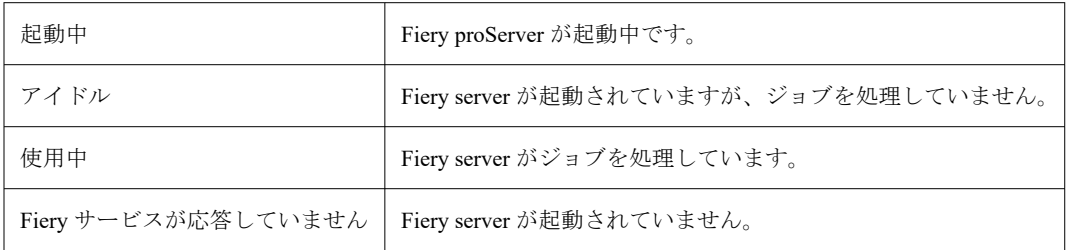

#### コマンド

Fiery QuickTouch には、4 つのコマンドがあります。コマンドを表示するには、ディスプレイの右上にある省 略記号アイコン(3つのドット)を押します。Fiery QuickTouch で対応するアイコンを押すと、コマンドを選 択できます。

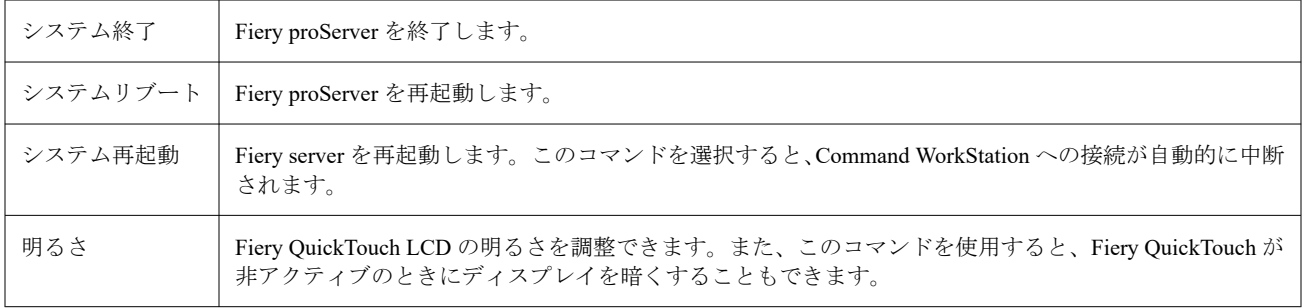

## Fiery proServer を起動、終了、リブートする

このセクションでは、必要に応じて Fiery proServer を起動、終了、リブートする方法について説明します。

**メモ:**必ず、以下の手順に従ってください。Fiery proServer の側面にあるリセットボタンを使用してシステム を終了またはリブートしないでください。

#### Fiery proServer の起動

Fiery proServer ハードウェアを設置しプリンターとネットワークに接続したら、Fiery proServer の電源を入れ る準備ができました。

- 1 Fiery proServer の背面にある電源スイッチをオン(I)の位置に設定します。
- **2** Fiery proServer の電源を入れます。

ボタンを 1 回押して離すと、システムの電源がオンになります。電源で自動的に正しい電圧が検出されま す。

**3** 管理者がモニタにログオンするときに、管理者パスワードを入力し、ログインをクリックします。

Fiery proServer のシステム管理者のパスワードは、Fiery サーバーの背面に貼り付けられたラベルに記載さ れています。システム管理者のパスワードは、ラベルに印刷されたシリアル番号です。

**図 1:** Fiery サーバーコンプライアンスラベル

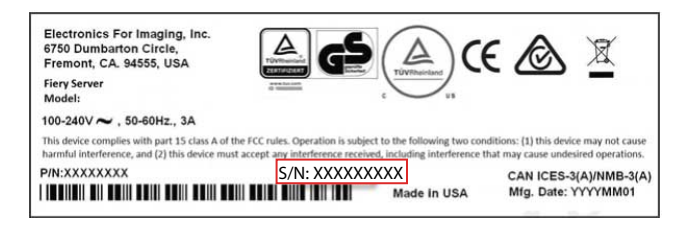

**4** 起動後、Fiery proServer のデスクトップがモニターに表示され、Fiery QuickTouch にアイドルと表示される まで待ちます。

Fiery proServer の起動処理には、約 2 分かかります。Fiery proServer を初めて起動する場合は、インストー ル手順の一環として、Fiery XF server のライセンス登録が必要になります。詳しくは、[Fiery XF server](#page-14-0) ライ [センスのアクティベート](#page-14-0)(15 ページ)を参照してください。

デフォルトでは、Windows のタスクバーは表示されません。

このタスクバーには、次のものが表示されています。

- **•** Fiery Server Control:Fiery XF server の起動と停止、Fiery Command WorkStation の起動、ライセンスの管 理、ソフトウェアアップデートやメディアプロファイルへのアクセスを行う独立したアプリケーション です。
- **•** Fiery System Tools:Fiery proServer のすべてのハードウェアおよびソフトウェアコンポーネントの言語 の変更と Fiery proServer システムのバックアップおよび復元を実行するためのツールです。
- **5** Windows タスクバーを表示するには、次のいずれかを実行します。
	- **•** タスクバーを一時的に表示するには、ポインターを画面の下部に移動します。
	- **•** タスクバーを常に表示するには、タスクバーを右クリックし、設定をクリックします。タスクバータブ で、タスクバーをロックするをオンに設定し、デスクトップモードでタスクバーを自動的に隠すをオフ に設定します。

#### <span id="page-9-0"></span>Fiery proServer の終了

Fiery proServer をオフにする場合は、アイドル状態になっている必要があります。

- **1** Command WorkStation がジョブを受信、処理、または印刷していないことを確認します。 システムで処理が完了したばかりの場合は、システムがアイドル状態になった後 5 秒以上待ってから、次 の手順に進んでください。
- **2** Command WorkStation を終了します。ファイルニューで、終了をクリックします。
- **3** Fiery QuickTouch のメインメニューで、システム終了を押します。 システムを完全に終了することができます。

#### Fiery proServer のリブート

Fiery proServer をリブートする場合は、アイドル状態になっている必要があります。

Fiery proServer に USB フラッシュドライブが取り付けられている場合は、再起動する前にそれを取り外しま す。そうしないと、Fiery proServer はリブートしません。

- **1** Command WorkStation がファイルを受信、処理、または印刷していないことを確認します。 システムで処理が完了したばかりの場合は、システムがアイドル状態になった後5秒以上待ってから、次 の手順に進んでください。
- **2** Command WorkStation を終了します。ファイルニューで、終了をクリックします。
- **3** Fiery QuickTouch のメインメニューで、システムのリブートを押します。 システムがリブートし、モニターにログインウィンドウが表示されるまで待ちます。
- **4** 管理者パスワードを入力し、Enter キーを押します。 Fiery proServer のシステム管理者のパスワードは、Fiery サーバーの背面に貼り付けられたラベルに記載さ れています。システム管理者のパスワードは、ラベルに印刷されたシリアル番号です。

## Fiery proServer の言語を変更する

Fiery proServer を初めて起動した場合、ログイン後にシステム言語を選択できます。デフォルトでは、システ ム言語は英語に設定されます。システム言語はいつでも変更することができます。

Fiery proServer が起動され使用可能な状態になっていることを確認します。

**メモ:**言語の変更には、完了までに最大 15 分かかります。言語の変更の進行中に中断することはできません。

言語の変更は、オペレーティングシステムおよびキーボード、Fiery Server Control、Command WorkStation に適 用されます。

Command WorkStation には独自の言語設定があり、これは Fiery proServer に行われた言語設定よりも優先され ます。詳細については、『クイックスタートガイド』を参照してください。

- <span id="page-10-0"></span>**1** 次のいずれかを行います。
	- **•** Fiery proServer を初めて起動する場合、EFI Fiery proServer 設定ウィンドウで、言語設定をクリックし、 画面の指示に従います。
	- **•** 後で言語を変更する場合は、Windows タスクバーで Fiery System Tools を起動し、システム 言語の変更を クリックし、画面の指示に従います。
- **2** Fiery proServer を再起動します。

## Fiery XF server のソフトウェアをアップデートする

ソフトウェアのアップデートを確認し、使用しているソフトウェアが最新の状態であることを確認します。

ソフトウェアをアップデートするには、Fiery proServer をインターネットに接続する必要があります。コンピ ューターに最新バージョンのソフトウェアがインストールされていることを必ず確認してください。利用可 能な無料のアップデートがある場合は、Fiery XF server ウィンドウの下部に通知が表示されます。この通知は、 システムのアップデートが完了するまで表示されたままになります。

- **1** Fiery XF server と Command WorkStation を終了します。
- **2** タスクバーの Fiery サーバーコントロールアイコンをクリックし、Fiery オンラインアップデーターをクリ ックします。 Updater ダイアログボックスが表示されます。
- **3** 次へをクリックします。 現在入手可能なソフトウェアアップデートの一覧を示すダイアログボックスが表示されます。ここでは、 利用可能なアップデートファイルが示され、ファイルサイズとバージョン番号に関する情報も表示されま す。
- **4** インストールするアップデートのチェックボックスをオンにし、次へをクリックします。
- **5** 画面上の指示に従って、更新されたファイルをダウンロードし、インストールを完了します。
- **6** 要求された場合は、コンピューターを再起動します。 詳しくは、『Fiery Command WorkStation のヘルプ』を参照してください。

## Fiery XF server を起動する

Fiery XF server は、Fiery proServer を起動すると必ず自動的に起動します。何らかの理由で Fiery XF server を終 了した場合は、再起動することができます。

- 1 Fiery Server Control を右クリックし、Fiery サーバーを起動をクリックします。
- **2** Fiery サーバーコントロールを右クリックして Fiery Command WorkStation を起動を選択するか、デスク トップにある Fiery Command WorkStation アイコンをダブルクリックします。 Command WorkStation では、サーバーメニューから Server Manager にアクセスして、ソフトウェアメンテ ナンスおよびサポート契約 (SMSA)やその他のソフトウェアライセンスの状況に関する情報を確認でき ます。Server Manager で、サーバーアイコンをクリックし、ライセンス/契約を選択します。

## <span id="page-11-0"></span>Command WorkStation の言語を変更する

Command WorkStation の言語を、サポートされている任意の言語に変更できます。

- **1** Job Center で、 編集 > 環境設定をクリックします。
- **2** 地域をクリックします。
- **3** 言語を選択します。
- **4** OK をクリックします。
- **5** Command WorkStation を再起動します。

この設定は、オペレーティングシステム、キーボード、Fiery Server Control の言語には影響しません。これら の Fiery proServer コンポーネントの言語の変更について詳しくは、『インストールガイド』を参照してくださ い。

## Fiery proServer システムのバックアップ/復元

Fiery proServer システムのバックアップを使用すると、問題が発生した場合に、Fiery proServer を以前の状態 に復元できます。出荷時の設定に戻す必要はありません。

システムソフトウェアのバックアップおよび復元には、Fiery System Tools を使用できます。必要に応じて、メ ディアパック付属の USB メディアからシステムソフトウェアを再インストールすることもできます。

## Fiery System Tools

Fiery System Tools には、Fiery proServer システムを管理するためのツールが用意されています。

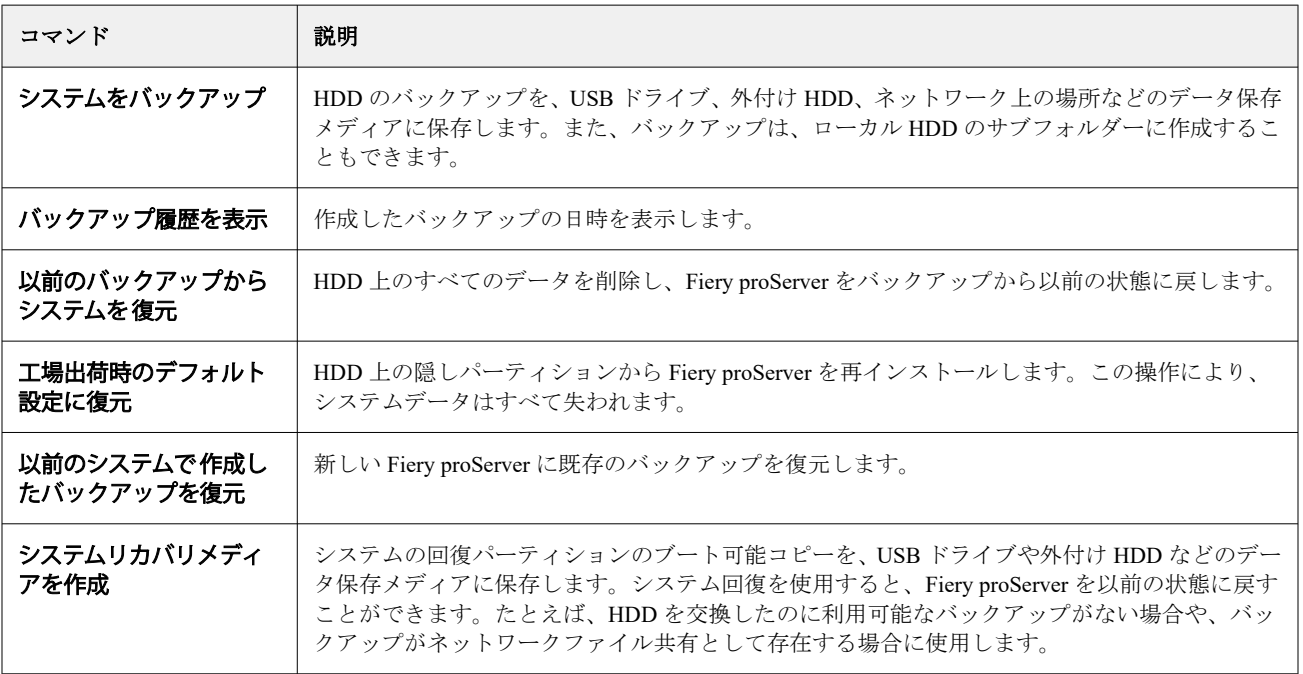

Fiery System Tools には、次のメニューがあります。

<span id="page-12-0"></span>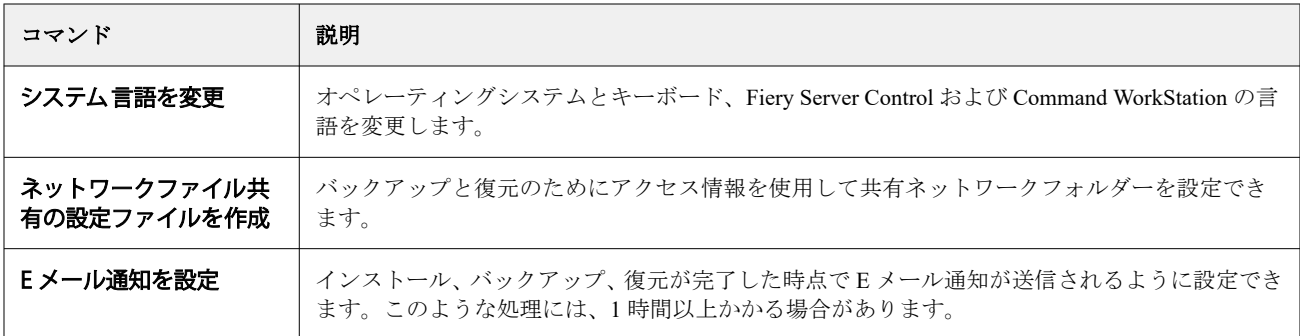

## Fiery proServer システムのバックアップ

Fiery proServer システムの設定が完了した時点でバックアップを作成し、約 3 か月ごとにバックアップを更新 することをお勧めします。

- **1** Windows のタスクバーで、Fiery System Tools を起動します。
- **2** システムをバックアップをクリックします。
- **3** 次のいずれかのバックアップ先を選択します。
	- **•** USB ドライブ
	- **•** 外付け HDD
	- **•** ネットワーク共有
	- **•** ローカルハードディスクドライブのサブフォルダー

#### **メモ:**

データストレージメディアには 16 GB 以上(32 GB を推奨)の容量が必要です。また、パーティションは 1 つだけにし、NTFS にフォーマットする必要があります。

4 バックアップに Fiery ジョブファイルを含めるを選択します(オプション)。

ジョブファイルはバックアップできますが、エクスポートフォルダー内にある出力ファイルは、そのサイ ズの制約によりバックアップできないことに注意してください。

- **5** システムバックアップファイルを USB ドライブまたは外付け HDD に作成する場合は、デバイスを Fiery proServer の USB ポートに接続します。
- **6** 次へをクリックします。
- **7** 再起動をクリックします。 システムが Windows に戻ると、バックアップ処理は完了です。

## Fiery proServer の復元

Fiery proServer システムは、バックアップの作成時点で最新であったシステム環境を含む、すべての設定が復 元されます。

バックアップの作成後に行われた設定は、すべて失われます。使用するバックアップメディアやジョブデータ の量によっては、復元に最大 1 時間かかる場合があります。

- <span id="page-13-0"></span>**1** 以下のいずれかの場所からシステムバックアップファイルにアクセスできることを確認します。
	- **•** USB ドライブ
	- **•** 外付け HDD
	- **•** ネットワーク共有
	- **•** ローカルハードディスクドライブのサブフォルダー
- **2** システムバックアップファイルが USB フラッシュドライブまたは外部 HDD に保存されている場合は、デ バイスを Fiery proServer の USB ポートに接続します。
- **3** Windows のタスクバーで、Fiery System Tools を起動します。
- **4** 以前のバックアップからシステムを復元をクリックします。
- **5** 復元するバックアップを選択し、次へをクリックします。 ネットワーク共有内にバックアップを作成した場合は、ネットワークを検索をクリックします。ネットワ ーク上の場所とログオン情報を入力し、OK をクリックしてサーバーにログオンします。その後、復元する
- **6** 続行をクリックし、HDD 上のすべてのデータを消去することを確認します。
- **7** 画面の指示に従って続行します。

バックアップを選択します。

手順が完了すると、Windows が自動的に起動します。バックアップ前に Fiery server がすでにライセンスさ れていた場合は、ライセンスを再アクティベートする必要はありません。

#### Fiery proServer を工場出荷時の状態に戻す

Fiery proServer を工場出荷時の状態に戻す必要があるのは、たとえば、デフォルトのパスワードを変更してそ の新しいパスワードを忘れた場合などです。Fiery server のライセンスと、システム環境を含むすべての Command WorkStation 設定が、HDD から削除されます。

再インストールを開始する前に、ライセンスアクティベーションコード(LAC)を書き留めてから、ライセン スをアクティベート解除してください。ライセンスをアクティベート解除しないと、システムソフトウェアの 再インストール後にライセンスを再アクティベートできなくなります。ライセンスをアクティベート解除す る方法について詳しくは、『Fiery Command WorkStation のヘルプ』を参照してください。

すべての Fiery proServer は、Fiery System Tools アイコンがタスクバーにプレインストールされた状態で出荷さ れます。このツールを使用すると、システム設定をバックアップおよび復元したり、システムを工場出荷時の 状態に戻したりできます。

Fiery proServer Premium を使用している場合は、Fiery System Tools からシステムソフトウェアを再インストー ルできます。詳細は、USB メディアキットを使用した Fiery proServer Premium [システムソフトウェアの再イン](#page-14-0) [ストール](#page-14-0) (15ページ)を参照してください。

- **1** Windows のタスクバーで、Fiery System Tools を起動します。
- **2** 工場出荷時のデフォルト設定に復元をクリックします。
- **3** 再起動をクリックし、HDD 上のすべてのデータを消去して復元手順を開始することを確認します。

手順が完了すると、Windows が自動的に起動します。ここでシステムの言語を選択し、Fiery server ライセンス をアクティベートする必要があります。詳細については、『インストールガイド』を参照してください。

## <span id="page-14-0"></span>USB メディアキットを使用した Fiery proServer Premium システムソフトウェアの 再インスト ール

USB メディアキットを使用してシステムソフトウェアを再インストールすることが出来ます。

再インストールを開始する前に、ライセンスアクティベーションコード(LAC)を書き留めてから、ライセン スをアクティベート解除してください。ライセンスをアクティベート解除しないと、システムソフトウェアの 再インストール後にライセンスを再アクティベートできなくなります。ライセンスをアクティベート解除す る方法について詳しくは、『Fiery Command WorkStation のヘルプ』を参照してください。

以下に説明する手順は、Fiery proServer Premium 用です。USB メディアキット付属のUSB ドライブを、USB 3.0 ポートのいずれかに接続する必要があります。Fiery proServer Premium システムソフトウェアの再インス トールには最大 1 時間かかります。

**メモ:**システムソフトウェアを再インストールすると、システム管理者パスワードはシリアル番号にリセット されます。シリアル番号は、Fiery サーバーの背面に貼り付けられたラベルに記載されています。システム管 理者のパスワードは、ラベルに印刷されたシリアル番号です。

- **1** 次のいずれかを行います。
	- **•** Fiery proServer Premium を実行中の場合は、Command WorkStation を終了します。USB メディアキット付 属の USB ドライブを、USB 3.0 ポートのいずれかに接続し、Fiery proServer Premium をリブートします。
	- **•** Fiery proServer Premium がフリーズするか応答しない場合は、システムの電源がオフになるまで、前面パ ネルにある電源ボタンを押し続けます。USB メディアキット付属の USB ドライブを、USB 3.0 ポートの いずれかに接続し、電源ボタンを押してシステムの電源を入れます。

システムが USB ドライブから起動するのを待ちます。これには数分かかります。

- **2** ドロップダウンリストボックスから言語を選択します。 ここで選択した言語を使用して、インストール手順が示されます。
- **3** 実行する操作を尋ねられたら、新規インストールをクリックします。
- **4** 続行をクリックし、HDD 上のすべてのデータを消去することを確認します。
- **5** 画面の指示に従って続行します。

手順が完了すると、Windows が自動的に起動します。ここでシステムの言語を選択し、Fiery server ライセンス をアクティベートする必要があります。詳細については、『インストールガイド』を参照してください。

## Fiery XF server ライセンスのアクティベート

Fiery proServer は Fiery XF server および Command WorkStation に付属しており、プリインストールされていま す。Fiery XF server に接続するには、ライセンスをアクティベートする必要があります。

- **•** Fiery proServer が起動され使用可能な状態になっていることを確認します。
- **•** Fiery proServer に付属する LAC(ライセンスアクティベーションコード)があることを確認してください。 LAC は、ソフトウェアを有効にするのに必要です。アクティベート解除する場合に備えて、後で参照でき るように LAC を保管してください。アクティベート後またはアクティベート中に LAC を選択してコピー し、テキスト文書に貼り付けた後、その文書をネットワークディレクトリまたは USB ドライブ上に保存し ます。

<span id="page-15-0"></span>**•** Fiery proServer 設定ウィンドウで、ソフトウェアのアクティベーションをクリックし、画面の指示に従い ます。

Fiery Server Control での設定後、ライセンスを管理できます。アクティベート済みライセンスの内容を表示す る方法、ライセンスをアクティベート解除する方法、ライセンスを別の Fiery server で再アクティベートする 方法について詳しくは、『Fiery Command WorkStation のヘルプ』を参照してください。

## ライセンスを管理する

この Fiery server の製品または製品オプションは、いつでもアクティベートまたはアクティベート解除するこ とができます。

ライセンスアクティベーションコード(LAC)が手元にあることを確認します。最初にアクティベートすると きに、アクティベート解除する場合に備えて、後で参照できるように必ず LAC を保管しておいてください。 アクティベート後またはアクティベート中に LAC を選択してコピーし、テキスト文書に貼り付けた後、その 文書をネットワークディレクトリまたは USB ドライブ上に保存します。

**1** タスクバーで:Fiery Server Control を右クリックし、ライセンスの管理をクリックします。

ライセンスアクティベーションウィンドウが開きます。

- **2** 次のいずれかを行います。
	- **•** この Fiery server の製品または製品オプションをアクティベートするには:アクティベートをクリックし ます。
	- **•** 製品または製品オプションをアクティベート解除するには:アクティベート解除をクリックします。

**メモ:**

別の Fiery server 上でアクティベート解除されたライセンスをアクティベートすることができます。ラ イセンスをアクティベート解除する前に、LAC を書き留めておきます。書き留めるのを忘れた場合、 LAC は、ライセンスアクティベーションウィンドウの履歴タブにも記録されています。

- **3** 画面の指示に従ってください。
- **4** Fiery server を再起動します。
- [こちら](http://fiery.efi.com/system102-4)のビデオを参照してください。

アクティベートされたライセンスの内容を表示するには、**製品/オプション**列でライセンス名を展開します。

## ウイルス対策ソフトウェア

Fiery proServer には、アンチウィルスソフトウェアがプリインストールされていません。顧客との間でファイ ル交換が定期的に行われる生産環境では、任意のウイルス対策プログラムをインストールすることを強くお勧 めします。

ウイルス対策プログラムをインストールする際は、Command WorkStation の特定の機能に必要なネットワーク ポートがブロックされていないことを確認します。詳細については、『インストールガイド』を参照してくだ さい。

## <span id="page-16-0"></span>Fiery proServer のトラブルシューティング

Fiery proServer が意図したとおりに動作していない場合は、インストールと接続が正しく行われていることを 確認します。本書では、設定およびネットワークに関する一般的な問題が発生した場合の解決策を示していま す。

Fiery proServer の設定および接続を確認しても解決しない場合は、システムソフトウェアの破損が問題の原因 になっている可能性があります。その場合は、Fiery proServer システムを以前の状態に復元します。詳細は、 Fiery proServer を工場出荷時の状態に戻す (14ページ) を参照してください。

Fiery proServer または Command WorkStation で作業中に問題が発生した場合は、Fiery コミュニティ([https://](https://communities.fiery.com) [communities.fiery.com](https://communities.fiery.com))をご利用ください。Fiery コミュニティでは、解決策を見つけたり、アイデアを共有し たり、Fiery のグローバルなエキスパートコミュニティと製品に関して議論したりできます。

## Fiery proServer の設定を確認する

このセクションでは、Fiery proServer の設定の誤りが原因で問題が発生しないようにするための、簡単なチェ ックについて説明します。

#### Fiery proServer は正常に起動するか

起動中のビープ音は、メモリに問題があることを示している可能性があります。

4 回のビープ音の後に、3 回のビープ音、1 回のビープ音、および 2 回のビープ音が続けて聞こえた場合は、 認定サービス/サポートセンターにお問い合わせください。

## Fiery XF server は実行中か

Fiery Server Control アイコンは、Windows のタスクバーにあります。Fiery XF server が実行中の場合は、緑の 背景に白い矢印が表示されます。

Fiery Server Control で赤の背景に白いボックスが表示される場合、サーバーが実行されていないことを意味し ます。この場合は、以下を試します。

- **•** ライセンスが正しくアクティベートされていない可能性があります。LAC の入力を求めるダイアログボ ックスが表示されます。
- **•** 不正なソフトウェアが Fiery proServer にインストールされていないことを確認します。

サードパーティのアプリケーションはサポートされていないため、システムの問題を引き起こすことがあ ります。ウイルス対策ソフトウェアを Fiery proServer で使用することはできますが、ウイルススキャンを 実行するのは、Fiery proServer がアイドルモード(ジョブの処理や印刷を実行していない状態)の場合だ けにしてください。

#### プリンターへの接続は正しく設定されているか

プリンターにテストジョブを送信して、接続をテストします。 次の方法を試してください。

- **•** テストジョブを Command WorkStation にロードし、プリンターに送信します。
- **•** プリンターを再起動します。

問題が解決しない場合は、プリンターのテストや修理が必要になることがあります。詳しくは、プリンタ ー付属の取扱説明書を参照してください。

- **•** 問題の原因が特定の印刷ジョブやアプリケーションではないことを確認します。
	- **•** Command WorkStation から別のジョブを印刷してみます。
	- **•** 別のアプリケーションからジョブを印刷してみます。

#### ネットワークが機能しているか

ネットワークに問題があるか、Fiery proServer が正しくネットワークに接続されていない可能性があります。 次の点を確認してください。

**•** Fiery proServer がネットワーク上のコンピューターのリストに表示されている。

Fiery proServer がネットワーク上のコンピューターのリストに表示されていない場合は、ネットワーク上 の別のデバイスに同じイーサネットハードウェアアドレスが割り当てられている可能性があります。

**•** Fiery proServer の DHCP 設定がネットワークの DHCP 設定と一致している。

モニターに DHCP エラーメッセージが表示される場合は、Fiery proServer が存在しない DHCP サーバーを 検索している可能性があります。Fiery proServer で DHCP はデフォルトで有効になっていますが、顧客の ネットワークで DHCP が使用されていないことがあります。この場合、Fiery proServer に静的 IP アドレス を設定する必要があります。ネットワークブリッジの詳細については、『インストールガイド』を参照して ください。

問題が解決しない場合は、インターフェイスの接続を確認してください。詳細は[、インターフェイス接続](#page-19-0) [の確認](#page-19-0)(20 ページ)を参照してください。

#### 隠しファイルを表示する設定が選択されているか

特定のトラブルシューティングのために、ProgramData フォルダー内のファイルにアクセスできる必要があり ます。

- **1** コントロールパネルを開き、小さいアイコンを表示するように設定します。
- **2** エクスプローラーのオプションをクリックし、表示タブをクリックします。
- **3** 詳細設定で、 ファイルおよびフォルダー > ファイルとフォルダーの表示を選択し、隠しファイル、隠しフ オルダー、および隠しドライブを表示するをクリックします。
- **4** 登録されている拡張子は表示しないの選択を解除します。
- **5** OK をクリックして変更を確定します。

#### JobFolder フォルダーは共有されているか

ホットフォルダーにアクセスできるようにするには、JobFolder フォルダーを共有する必要があります。

- **1** JobFolder を右クリックし、プロパティをクリックします。 JobFolder は C:\ProgramData\EFI\EFI XF\Server にあります。
- **2** 共有タブで、詳細な共有をクリックします。
- **3** このフォルダーを共有するを選択し、アクセス許可をクリックします。
- **4** Everyone を選択し、アクセス許可のレベルを読み取りおよび変更に設定します。次に、適用をクリックし ます。
- **5** OK をクリックして変更を確定し、すべてのウィンドウを閉じます。

#### 出力フォルダーまたはエクスポートフォルダーが 共有されているか

Fiery proServer からの印刷ファイルをプリンターが取得できるようにするために、出力フォルダーおよびエク スポートフォルダーを共有する必要があります。

どちらのフォルダーが使用されるかは、設定したプリンターによって異なります。多くの EFI プリンターで は、エクスポートフォルダーに印刷ファイルを作成するのに対して、その他の製造元のプリンターでは、ほと んどの場合、出力フォルダーに印刷ファイルを作成します。

- **1** フォルダーを右クリックし、プロパティをクリックします。 Fiery proServer のモデルに応じて、フォルダーの場所は D:\または E:\ドライブになります。
- **2** 共有タブで、詳細な共有をクリックします。
- **3** このフォルダーを共有するを選択し、アクセス許可をクリックします。
- **4** Everyone を選択し、アクセス許可のレベルを読み取りおよび変更に設定します。次に、適用をクリックし ます。
- **5** OK をクリックして変更を確定し、すべてのウィンドウを閉じます。

## <span id="page-19-0"></span>インターフェイス接続の確認

Fiery proServer の背面の接続不良が原因で問題が発生しないようにするための簡単なチェックを実行できま す。

次の点を確認してください。

**•** システムのすべてのコンポーネントおよびインターフェイスケーブルが、Fiery proServer の背面にある適 切なポートにしっかりと接続されていること。接続を確認したら、Fiery proServer をリブートします。

Fiery proServer の背面にある適切なポートと接続の図については、『インストールガイド』を参照してくだ さい。

**•** 電源ケーブルがコンセントに差し込まれ、Fiery proServer の電源がオンになっていること。

詳細については、『インストールガイド』を参照してください。Fiery proServer が起動しない場合は、電源 ケーブルを新品またはテスト済みのケーブルに交換してみます。

**•** ネットワークポートの横にある上部 LED ランプが点灯または点滅して、ネットワークが作動していること を示していること。

上部 LED が消灯している場合は、ネットワークケーブルが、Fiery proServer の正しいネットワークポート およびカスタマーのネットワーク上のネットワークデバイスに正しく接続されていることを確認します。 問題が解決しない場合は、ネットワークケーブルを新品またはテスト済みのケーブルに交換してみます。

## 破損したシステムソフトウェアのトラブルシューティング

Fiery proServer の設定と接続を検証しても問題が解決しない場合は、システムソフトウェアの破損が問題の原 因になっている可能性があります。

問題を修正するには、Fiery proServer システムを以前の状態に復元します。Fiery proServer [を工場出荷時の状](#page-13-0) [態に戻す](#page-13-0)(14 ページ)を参照してください。

## 取扱説明書のダウンロード

Fiery proServer の取扱説明書はすべて、いつでもアクセスしてダウンロードできます。

Fiery proServer の取扱説明書の構成内容は次のとおりです。

**•** 『インストールガイド』(本書):Fiery proServer のインストールと接続、およびライセンスのアクティベー ションを行う方法を説明しています。

多言語版の印刷物が付属品の箱に入っており、オンラインでも提供されています。

**•** 『設定ガイド』:Command WorkStation の設定方法と、使用している Fiery proServer の動作状態を正常に保 つ方法を説明しています。

多言語版がオンラインで提供されています。

<span id="page-20-0"></span>**•** 『クイックスタートガイド』:Command WorkStation を EFI インクジェットプリンターと一緒に日々の作業 で使用する方法についてのステップバイステップガイドです。

印刷物(英語版のみ)が付属品の箱に入っています。また、多言語版がオンラインで入手可能です。

**•** 『アップグレードガイド』:以前のバージョンのソフトウェアからアップグレードする方法について説明し ます。

多言語版がオンラインで提供されています。

- **1** Fiery proServer デスクトップの Adobe アイコンをダブルクリックして Adobe ウェブサイトを開き、Adobe Reader をダウンロードします。 Fiery proServer の取扱説明書は PDF 形式で提供されているため、アクセスするには Adobe Reader が必要で す。
- **2** 任意の Web ブラウザーを開き、[help.fiery.com](http://help.fiery.com/fieryproserver-se-premium/index.html) にアクセスします。
- **3** 使用している製品のバージョンや言語のリンクをクリックし、最新の取扱説明書をダウンロードします。

## Fiery XF server のオンラインヘルプ

Fiery XF server には、包括的なヘルプシステムがあります。

**•** このアプリケーションヘルプでは、ソフトウェアの各機能の設定方法や使用方法に関する詳細な情報を確 認できます。CWS で、ヘルプメニューのヘルプを選択します。

#### Fiery proServer ユーザーガイド はじめに 22